Logo J-HR uygulaması açılır. Öncelikle "Ayarlar" alanına giriş yapılması gerekmektedir.

**Logo** 

Sunucu **JHR Demo Server** Ayarlar

Ekle, sil, değiştir

Dil

## Türkçe

Kullanıcı Adı

Sifre

 $\bullet$ 

Firma No

**Giriş Yap** 

+ işareti ile gösterilen alana tıklanması gerekmektedir.

## $\left\langle \right\rangle$

**JHR Demo Server** http://logodemoserver.logo.com.tr:8090

## **JHR HealthCheck Server**

http://ec2-54-195-52-67.eu-west-1.compute....

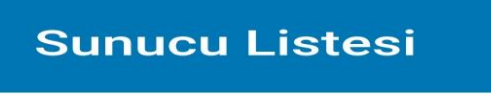

 $\geq$ 

Gelen ekranda aşağıda yer alan "Sunucu adı" ve "Sunucu adresi" bilgileri doldurulması gerekmektedir.

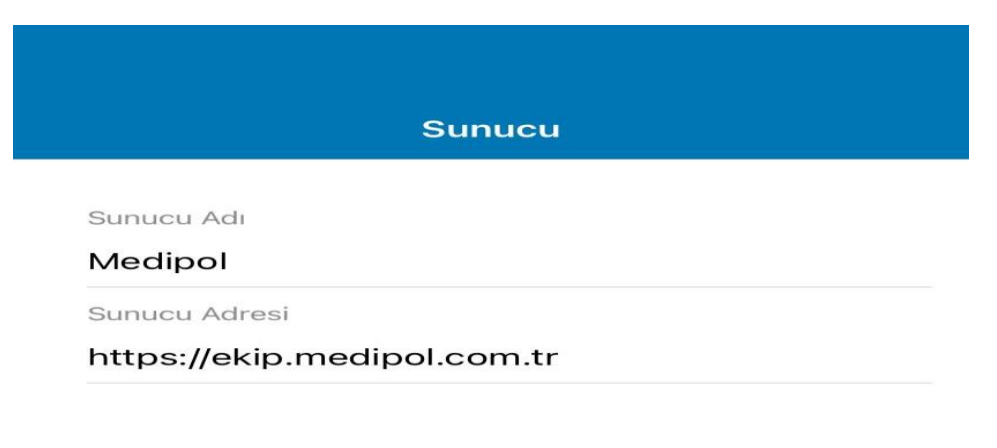

Değiştir

Bu süreçleri tamamladıktan sonra "sunucu" alanından Medipol seçilmelidir. Kullanıcı adı ve şifre doldurulur. Firma No alanından "Medipolitan A.Ş." seçilir. Giriş yap butonuna tıklanır.

## <u> Iogo</u>

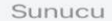

Medipol Ayarlar  $\geq$ Ekle, sil, değiştir

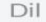

Türkçe

Kullanıcı Adı

Ahmet

Şifre

 $.........$ 

Firma No

Medipolitan A.Ş.

Giriş Yap

Açılan ekranda izin alanı gelmektedir. Bu kısımda + işaretine tıklayarak sağ tarafta yer alan görselde ki izin talep et ekranı gelmektedir.

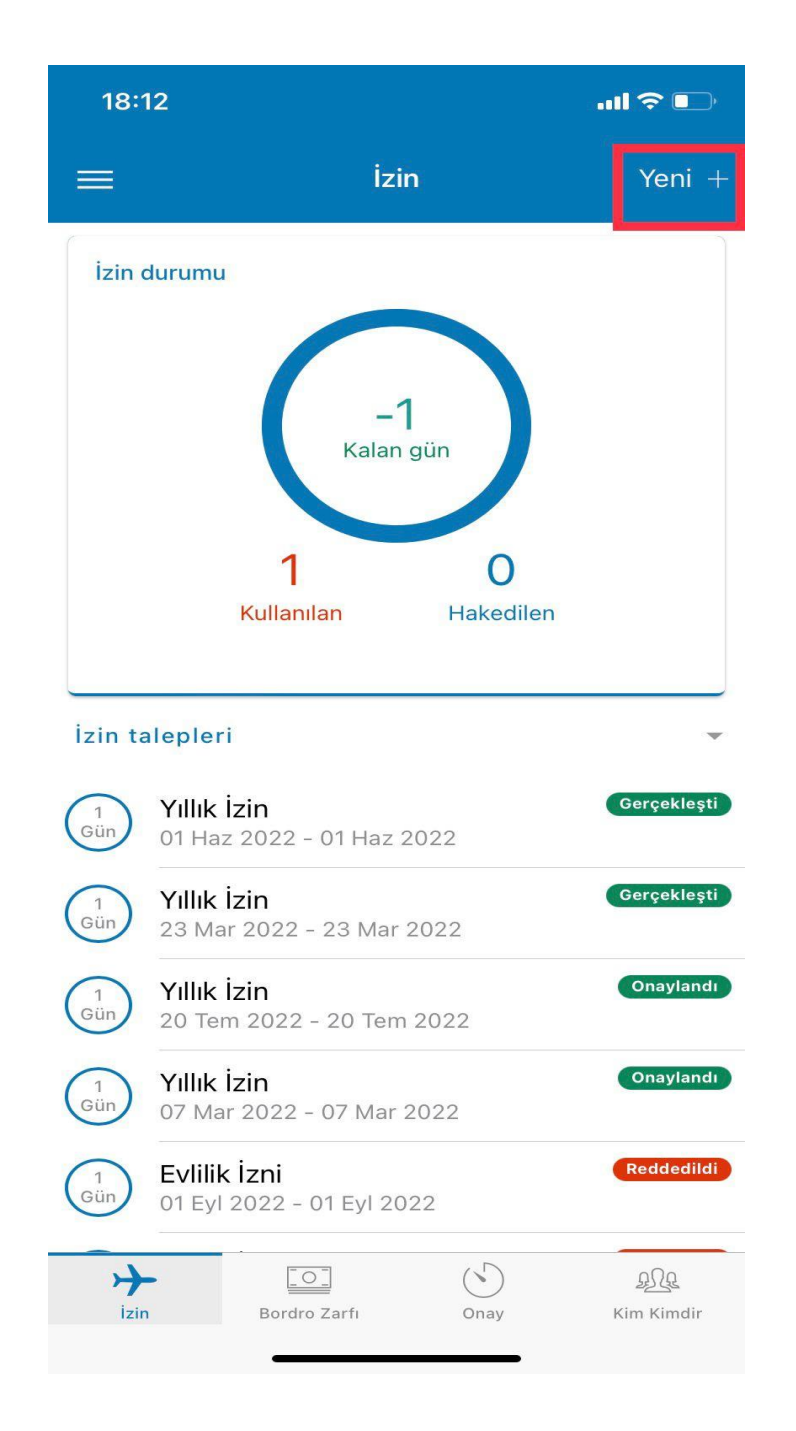

İzin talep etmek isteyen personel aşağıdaki görselde yer alan bölümleri doldurması gerekmektedir. Yerinize vekalet edecek personeli zorunlu olarak girmelisiniz.

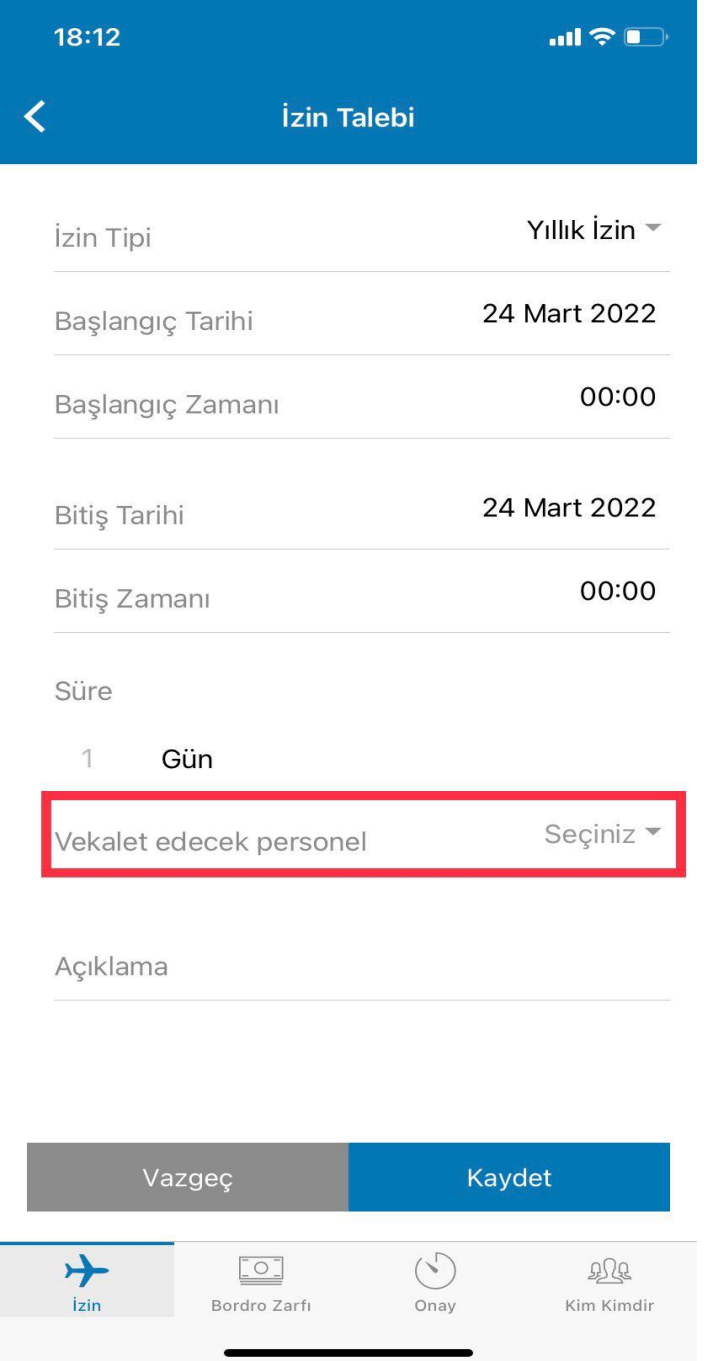

Bordronuzu görüntüleyebilmek için ana ekran üzerinde yer alan "Bordro Zarfı" alanından bordronuza erişim sağlayabilirsiniz.

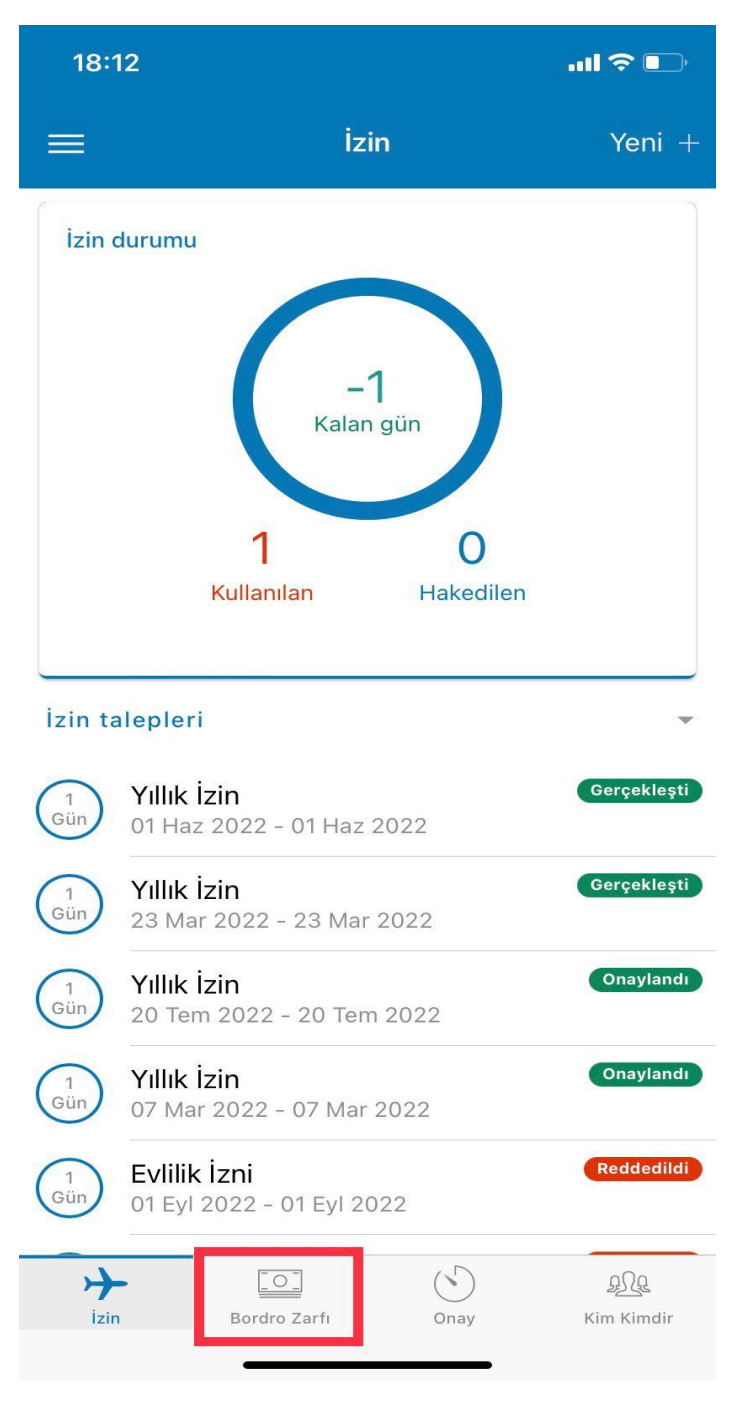

Bu ekranda onaylanacak ekranları görebilecek onaylayacak veya reddedebileceksiniz.

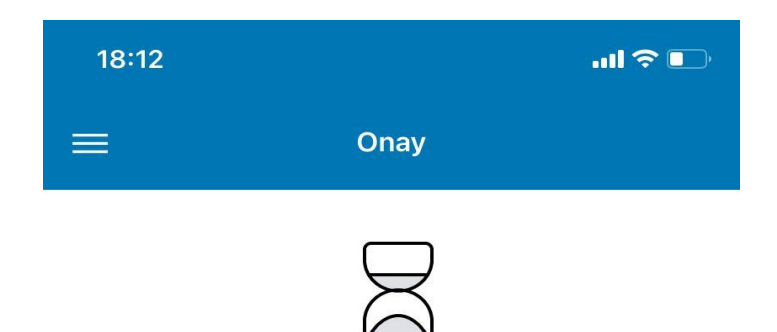

Bekleyen işleminiz bulunmamaktadır

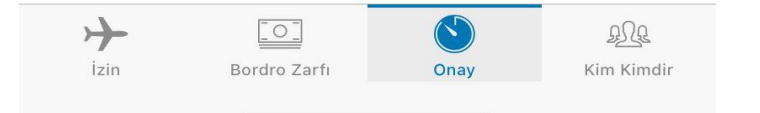

Kim kimdir alanında Medipol Sağlık Grubunda çalışan personelleri görüntüleyebilecek ve mail adresine ulaşacaksınız.

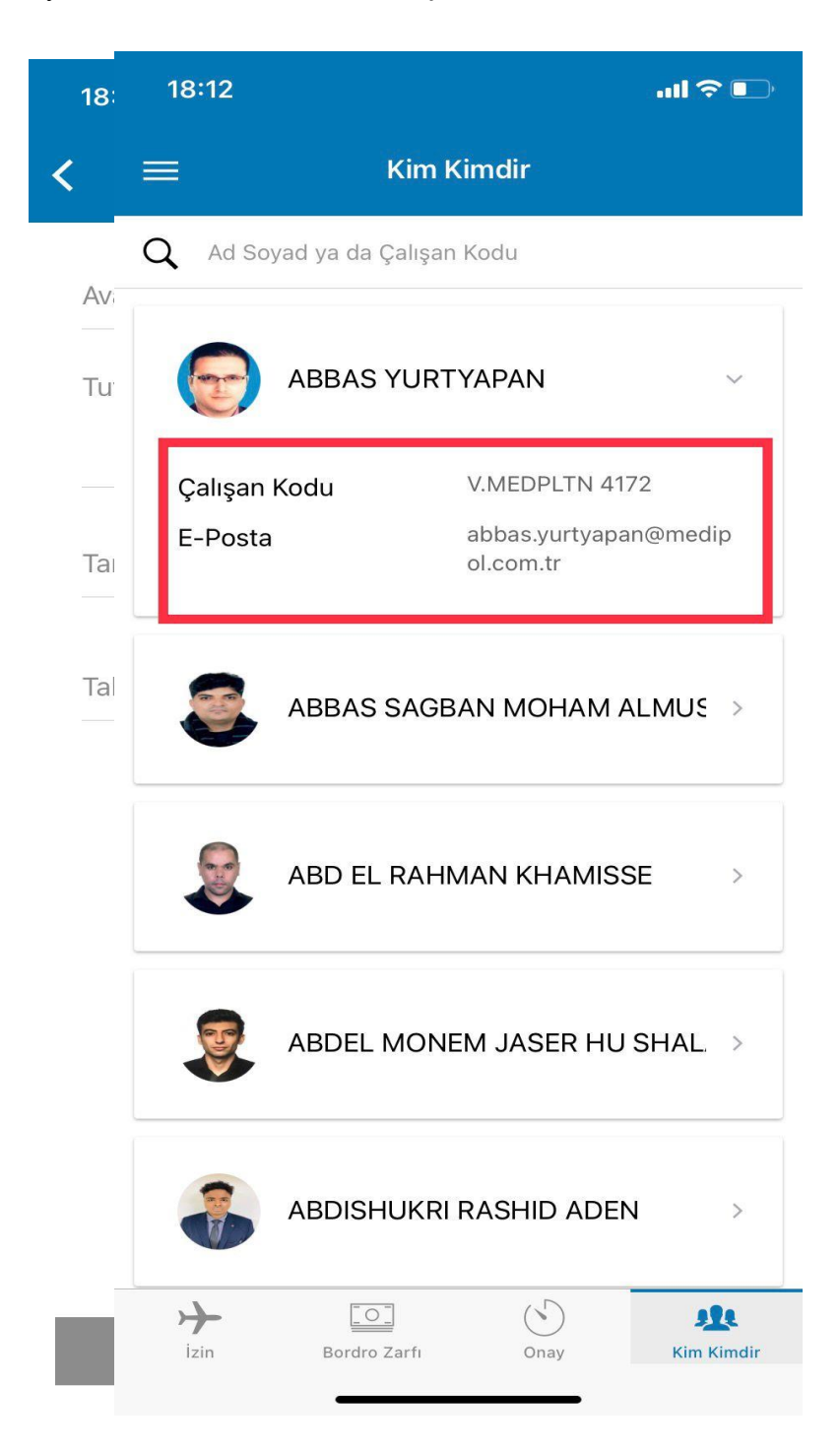